**Программный комплекс «Квазар»**

# **Система**

# **«Квазар.Фарм»**

Квазар.Фарм 2.0

**ЛЛО**

# Оглавление

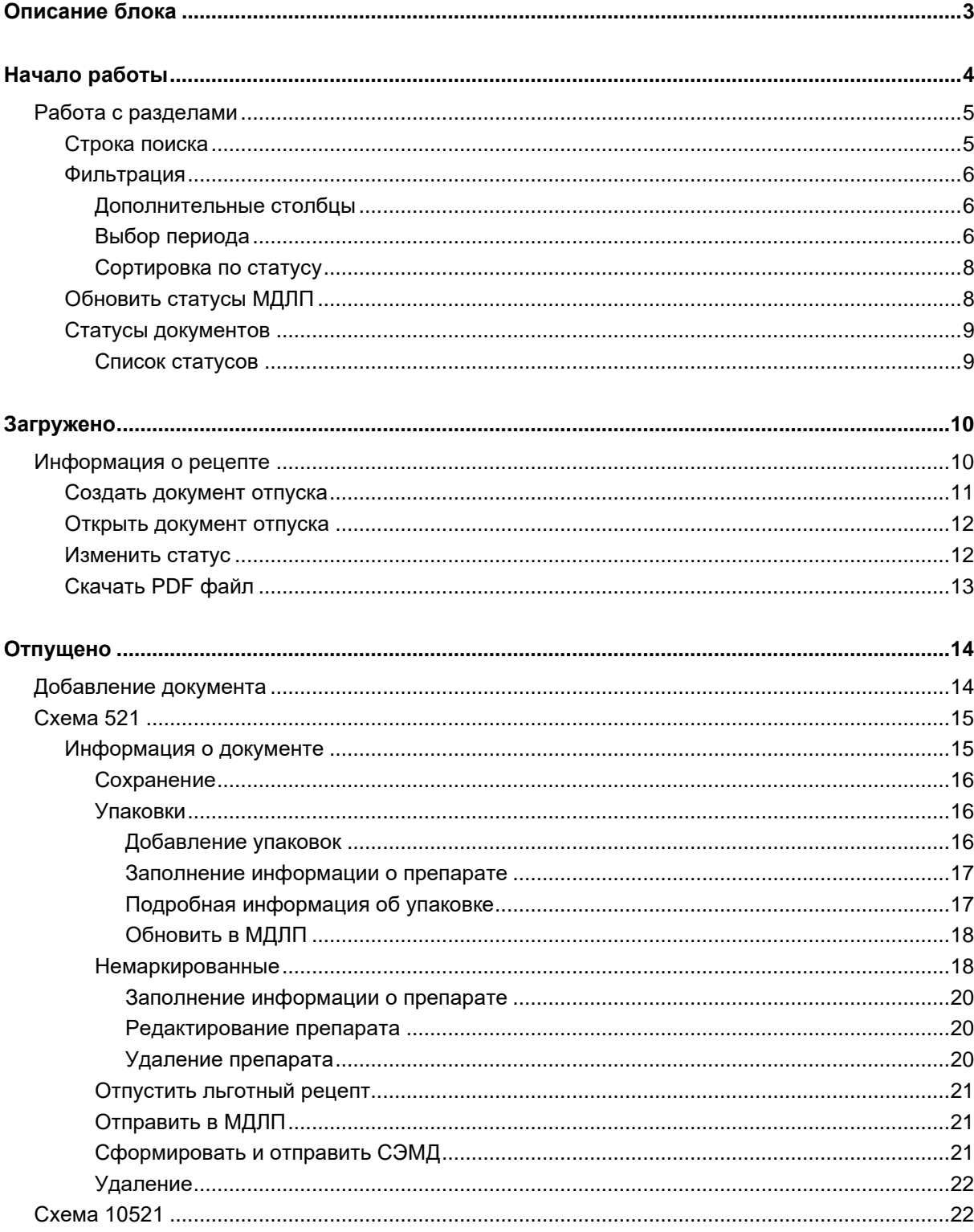

# <span id="page-2-0"></span>**Описание блока**

Блок «ЛЛО» предназначен для отображения отпущенных льготных рецептов и работы с ними, обмена данными в части передачи сведений о льготах граждан и формирования XML файлов с информацией о назначении мер социальной защиты.

# <span id="page-3-0"></span>**Начало работы**

Для перехода к разделу «ЛЛО» необходимо нажать на соответствующую кнопку.

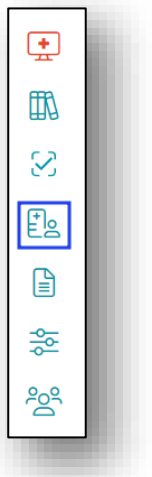

Откроется окно с возможностью переключения между разделами.

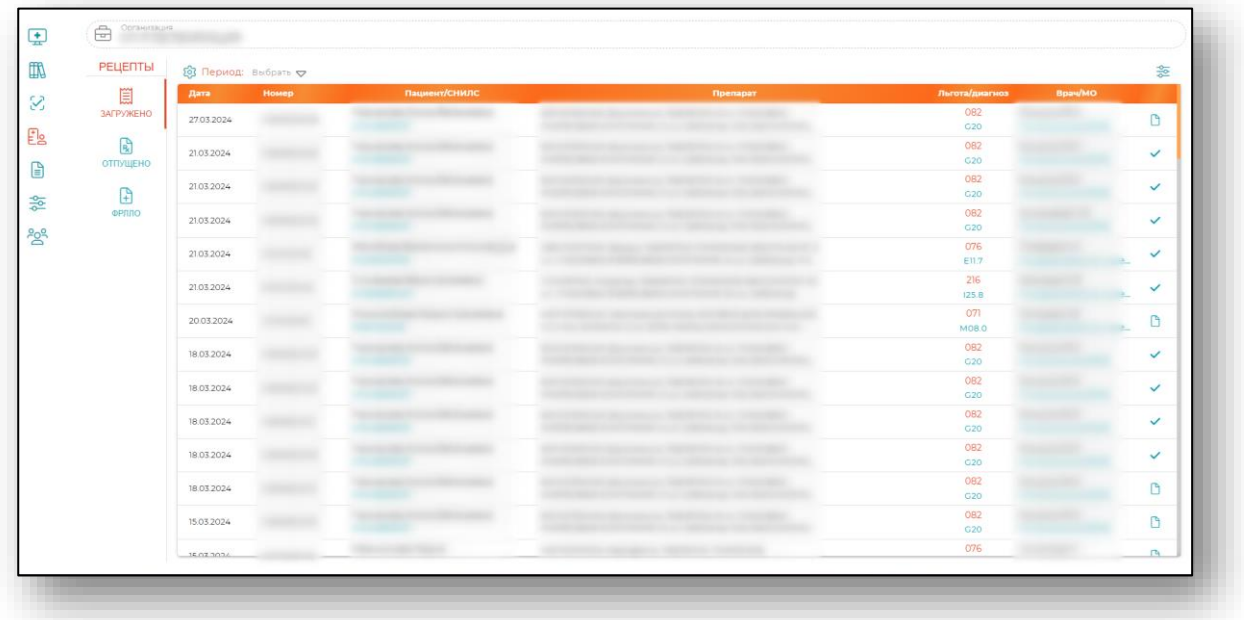

#### <span id="page-4-1"></span><span id="page-4-0"></span>**Работа с разделами**

#### **Строка поиска**

Строкой поиска возможно воспользоваться для выбранного раздела. Для поиска нужного рецепта воспользуйтесь строкой поиска, в которой можно искать по ФИО пациента, СНИЛС, ТРН и МНН препарата, номеру рецепта.

Либо воспользуйтесь поиском загруженного документа сканером штрихкодов, для этого отсканируйте штрихкод рецепта, и он откроется автоматически.

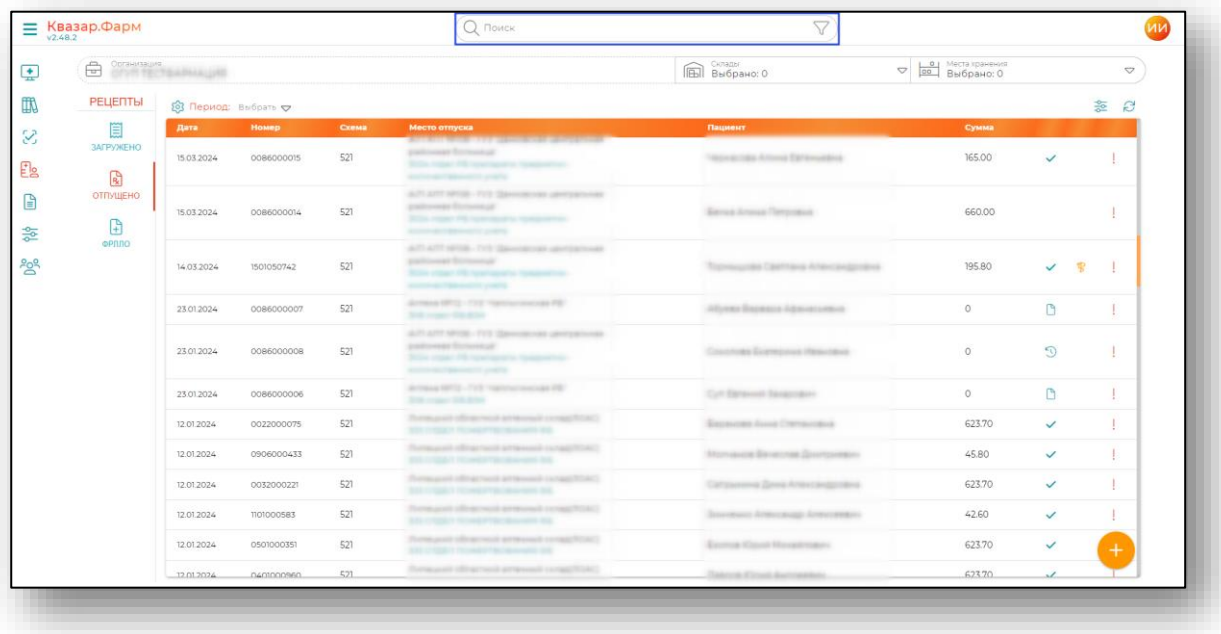

#### <span id="page-5-0"></span>**Фильтрация**

#### *Дополнительные столбцы*

<span id="page-5-1"></span>Для удобства пользователя имеется возможность отображения дополнительных столбцов. Для этого нажмите на кнопку «Настройка отображения дополнительных столбцов».

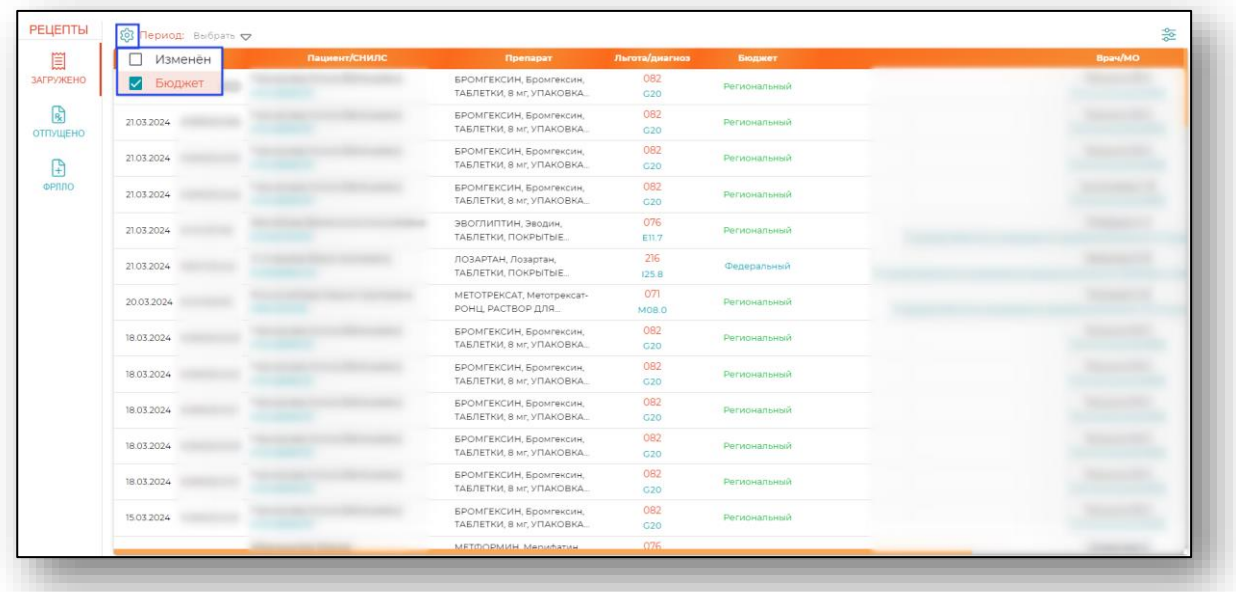

# *Выбор периода*

<span id="page-5-2"></span>А также имеется возможность выбрать необходимый период. Для этого необходимо нажать на «Выбрать».

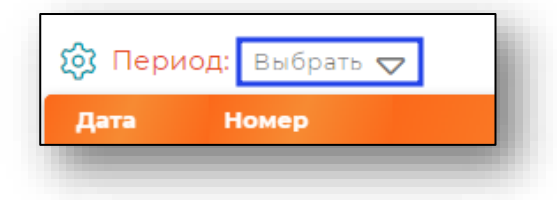

После этого отобразится окно с выбором произвольного периода.

Для установки периода необходимо выбрать начало и конца периода или дополнительны параметр периода (вчера, прошлый месяц, этот год и тп.), и он будет сразу установлен. При редактировании периода необходимо назначить новый период и нажать «Установить».

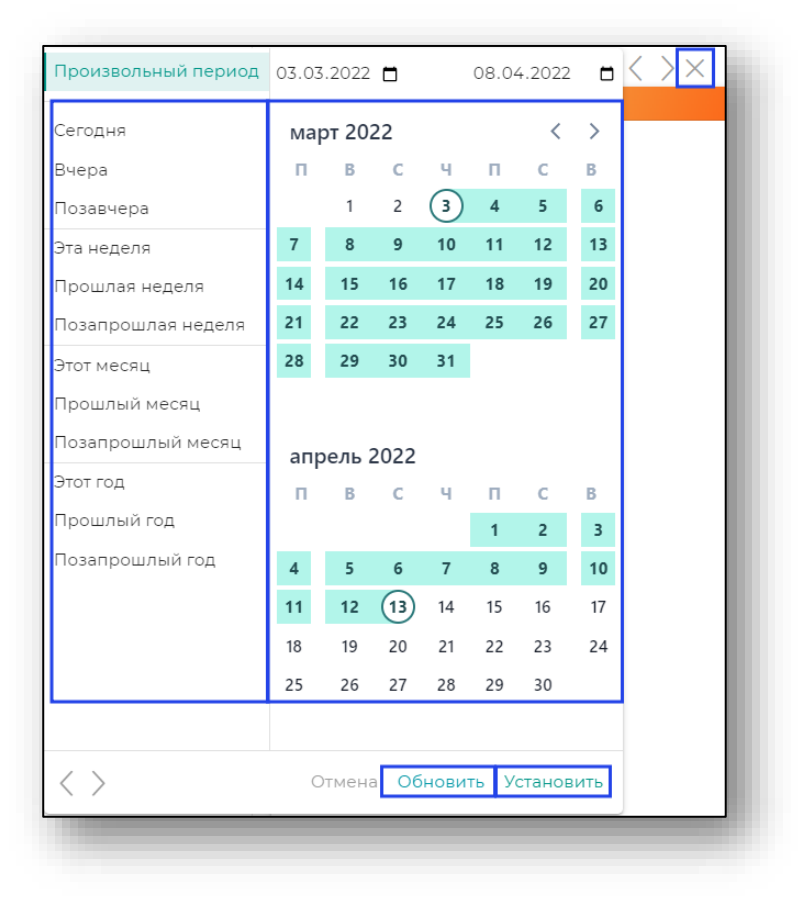

Чтобы сбросить период необходимо нажать на крестик. После этого период будет сброшен.

#### *Сортировка по статусу*

<span id="page-7-0"></span>В правом верхнем углу раздела присутствует возможность сортировки по статусу рецепта и статусу отправки в МДЛП, а также показа только рецептов, отправленных в РЭМД при активации соответствующего переключателя.

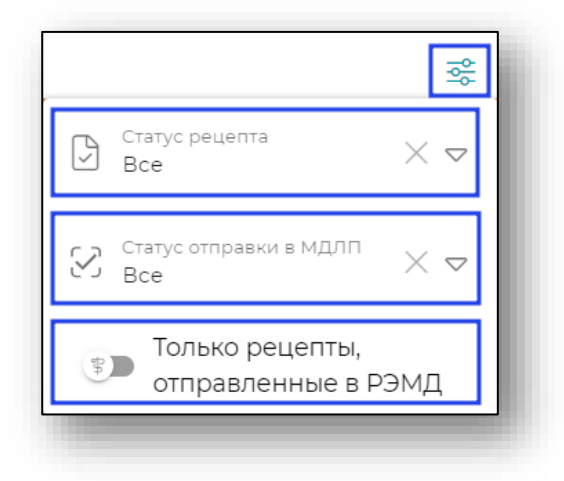

# **Обновить статусы МДЛП**

<span id="page-7-1"></span>Для того, чтобы обновить статусы документов в МДЛП необходимо нажать на соответствующую кнопку в правом верхнем углу раздела.

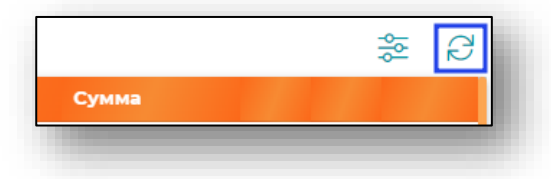

# **Статусы документов**

<span id="page-8-0"></span>В правой части вкладки у документов отображены статусы документов.

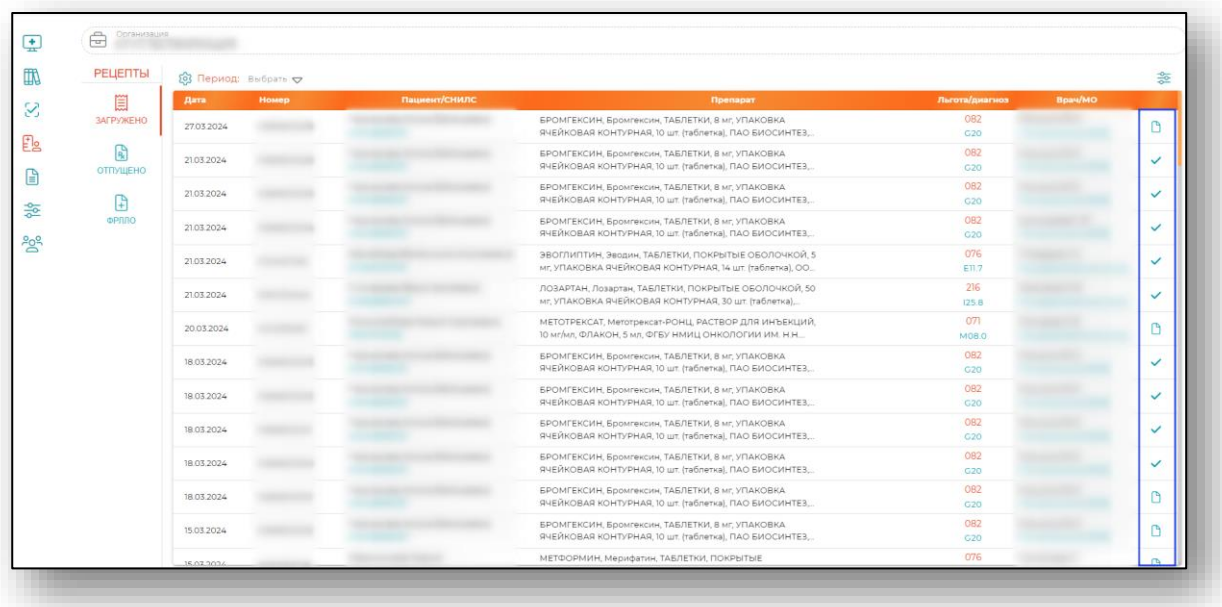

<span id="page-8-1"></span>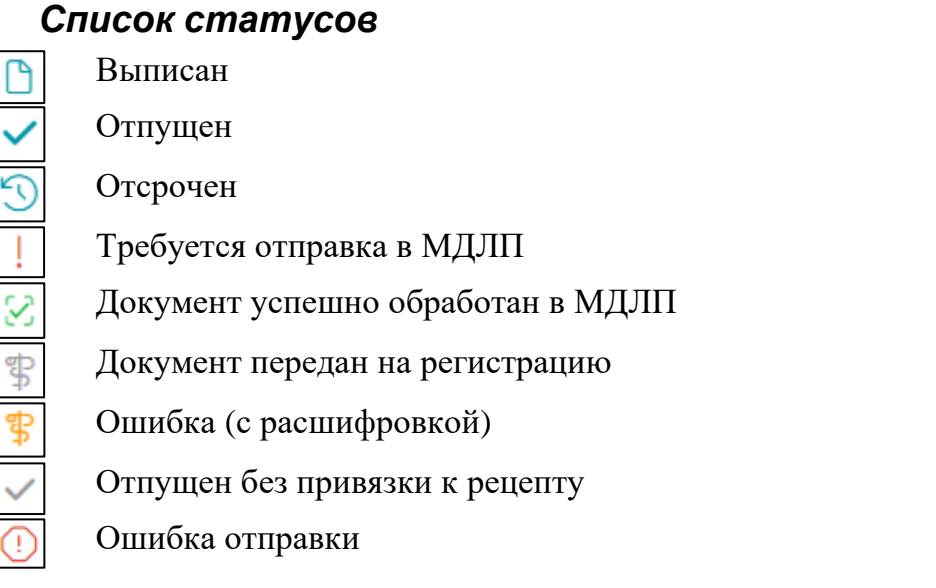

# <span id="page-9-0"></span>**Загружено**

Раздел «Загружено» предназначен для отображения и работы с льготными рецептами (перевод в статус «выписан», «отсрочен», «аннулирован»), выписанными в МО.

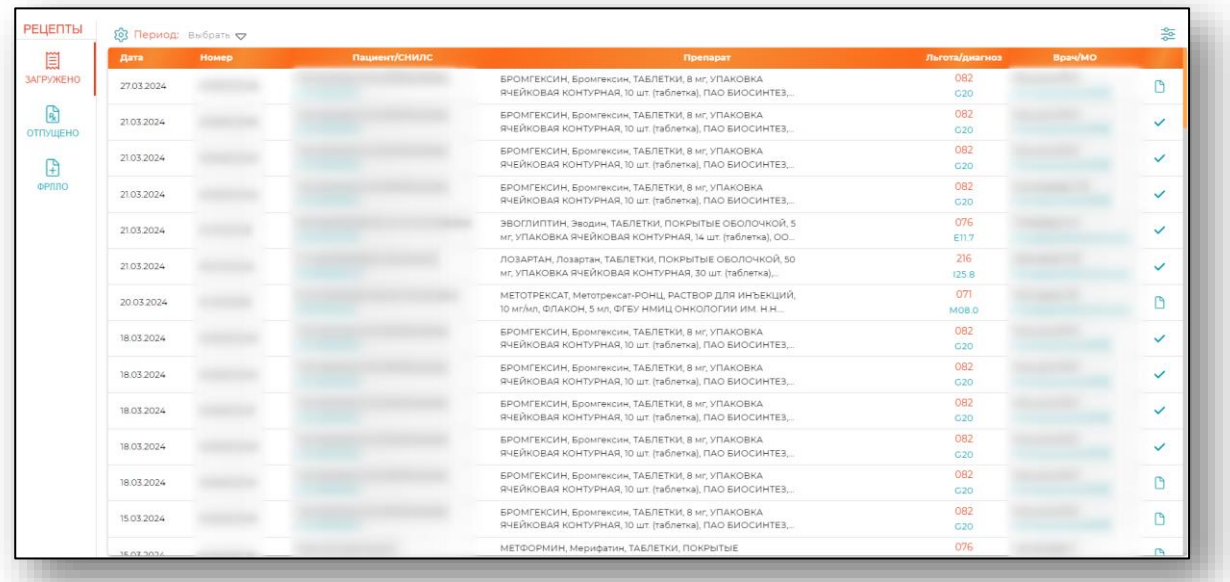

## <span id="page-9-1"></span>**Информация о рецепте**

Для открытия информации о рецепте необходимо выбрать запись из списка.

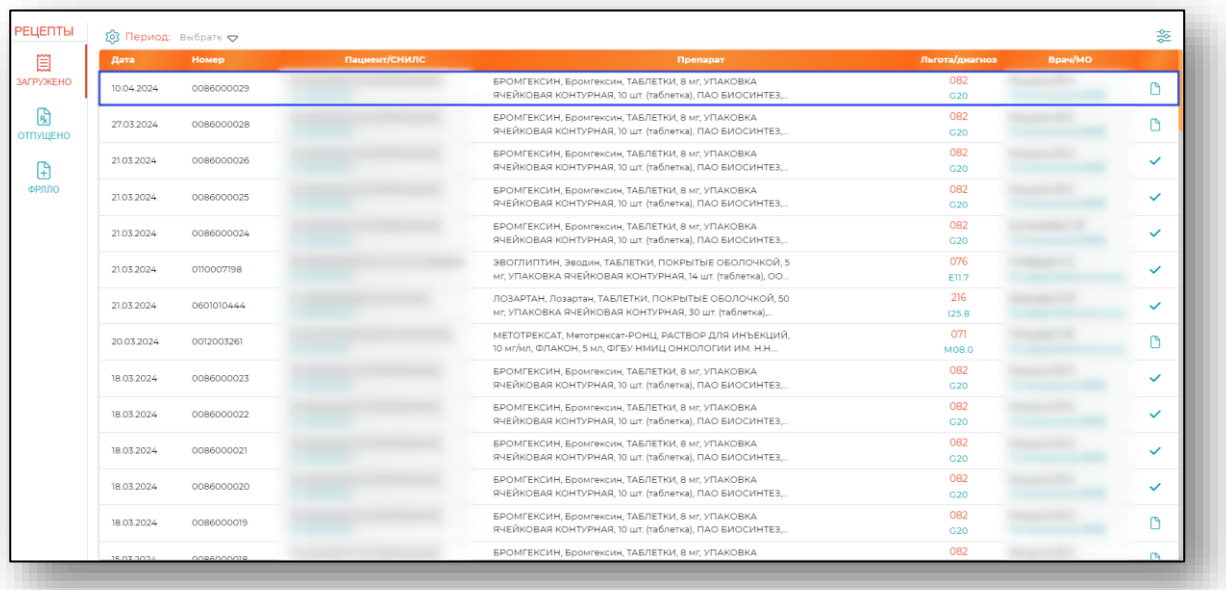

Будет открыто окно «Информация о рецепте».

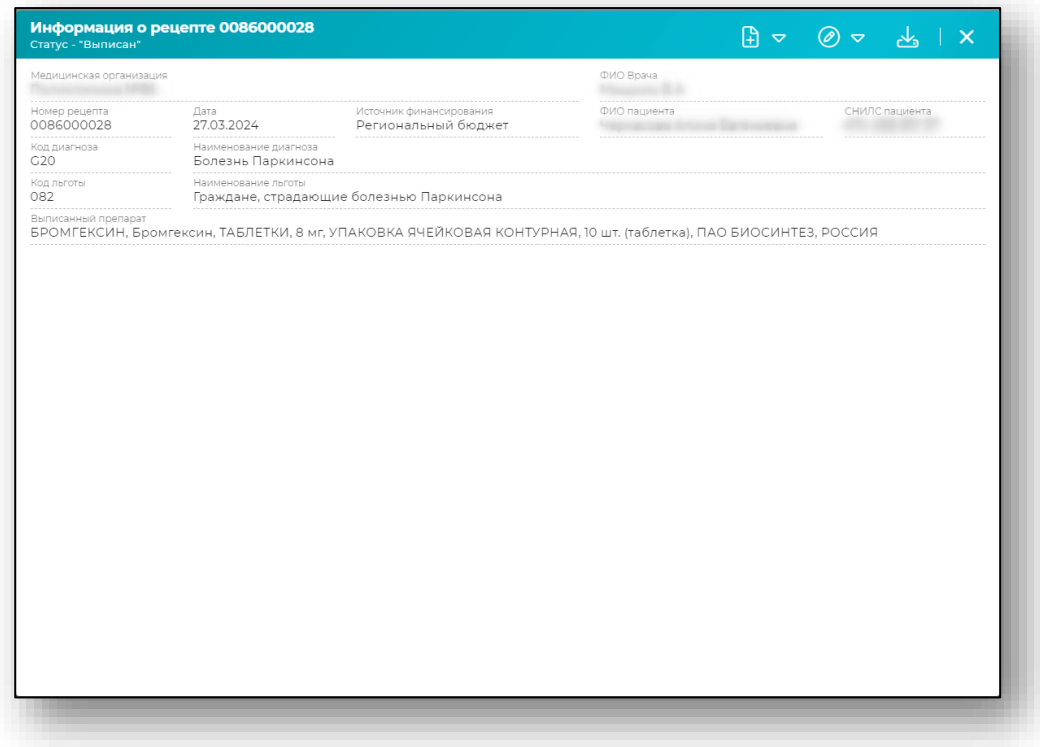

#### **Создать документ отпуска**

<span id="page-10-0"></span>Для создания документа отпуска необходимо выбрать документ со статусом «Выписан», для которого ранее не был создан документ отпуска. После этого будет открыт выпадающий список с перечислением схем.

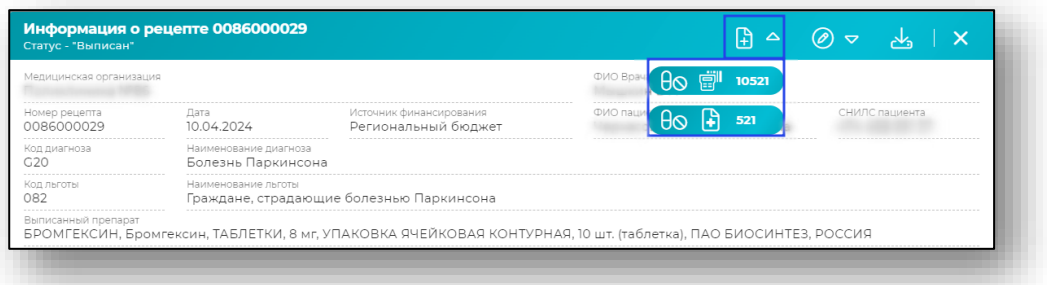

Работа с документами отпуска будет описана ниже. **(для перехода к пункту, [нажмите на ссылку\)](#page-13-1)**

#### **Открыть документ отпуска**

<span id="page-11-0"></span>Для просмотра документа отпуска необходимо выбрать документ в статусе «Отпущен». Или документ в статусе «Выписан», для которого уже создан документ отпуска.

Для открытия документа отпуска необходимо нажать на соответствующую кнопку в правом верхнем углу окна.

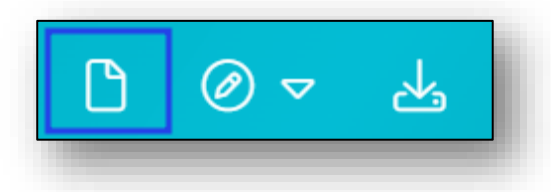

После этого будет открыто окно с документом отпуска и наименование схемы, по которой он отпущен.

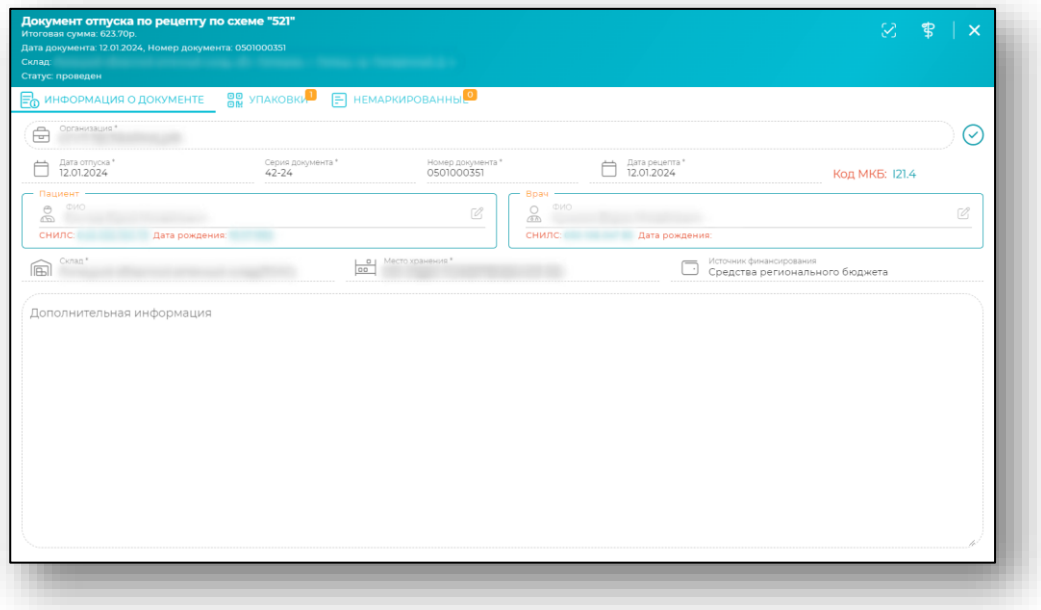

#### **Изменить статус**

<span id="page-11-1"></span>Для изменения статуса воспользуйтесь кнопкой «Изменить статус» в правом верхнем углу окна и выберите необходимый статус из выпадающего списка.

Для рецептов в статусе «Выписан» есть возможность изменить статус на «Аннулирован».

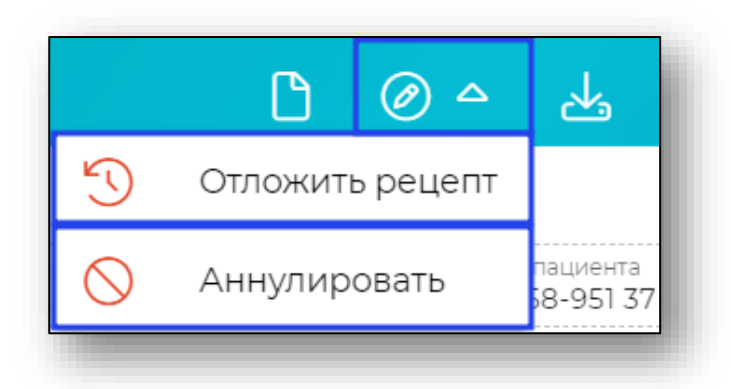

После этого статус загруженного рецепта будет изменен.

# **Скачать PDF файл**

<span id="page-12-0"></span>Чтобы загрузить выписанный рецепт на ПК пользователя, нажмите на кнопку «Скачать PDF» в правом верхнем углу окна. Выписанный рецепт будет загружен в формате PDF.

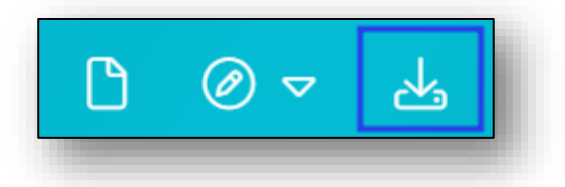

После этого файл будет сохранён в папку, указанную в настройках вашего браузера.

# <span id="page-13-0"></span>**Отпущено**

Раздел «Отпущено» предназначен для отображения отпущенных льготных рецептов и работы с ними (создание, редактирование, перевод в статус «выписан», отправка данных в ГИС МДЛП по схемам: 521 и 10521, отправка СЭМД).

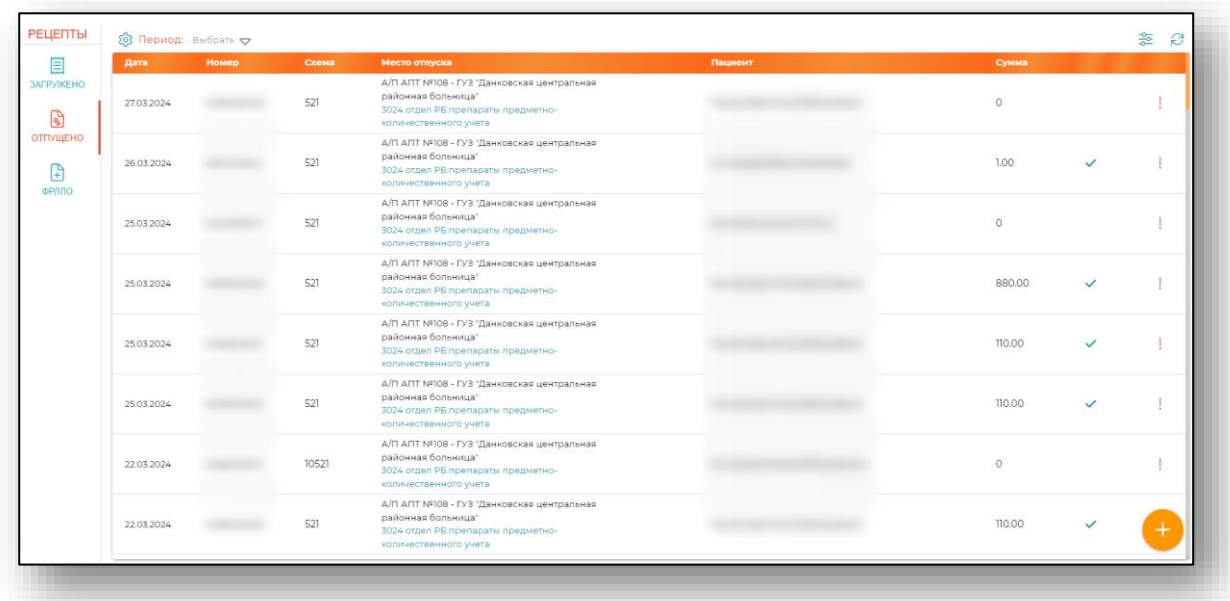

# <span id="page-13-1"></span>**Добавление документа**

Для добавления документа необходимо нажать на «+» в правом нижнем углу экрана.

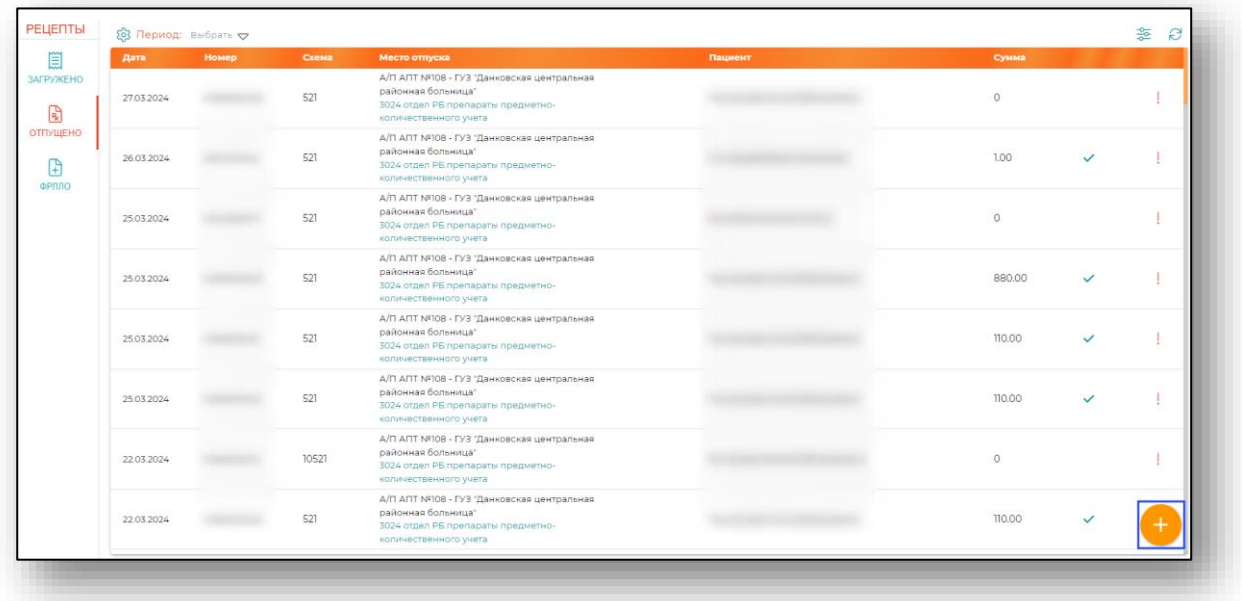

После этого будет открыт выпадающий список с перечислением схем.

# <span id="page-14-0"></span>**Схема 521**

Для создания документа отпуска по данной схеме выберите соответствующий пункт меню.

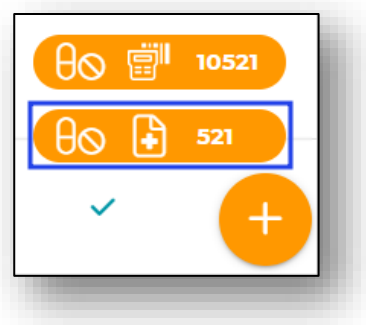

#### **Информация о документе**

<span id="page-14-1"></span>После этого будет открыто окно создания документа отпуска по схеме «521».

Внесите информацию о номере документа, код по МКБ. Заполните поля с информацией о пациенте, враче, складе и месте назначения, а также источнике финансирования.

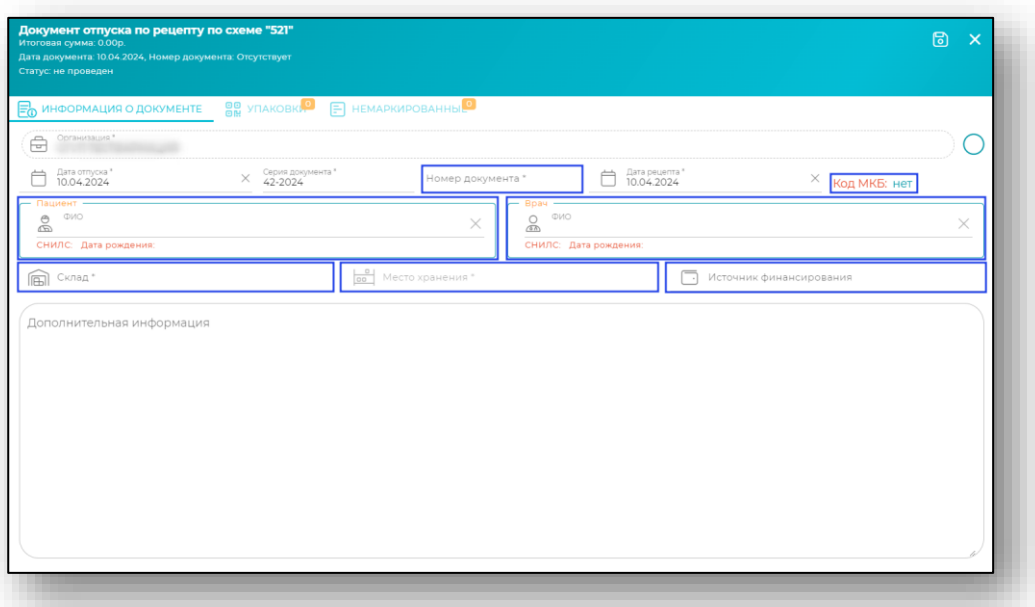

# *Сохранение*

<span id="page-15-0"></span>После проверки всех данных и для активации вкладки «Упаковки» нажмите «Сохранить».

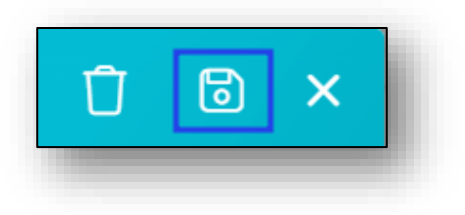

#### <span id="page-15-1"></span>*Упаковки*

#### *Добавление упаковок*

<span id="page-15-2"></span>При переходе на вкладку «Упаковки» откроется форма добавления информации об упаковках. Упаковки возможно добавить сканированием, «Загрузить отсканированную партию», «Загрузить файл с упаковками», либо добавить вручную с остатков путем нажатия на «+» в правом нижнем углу формы.

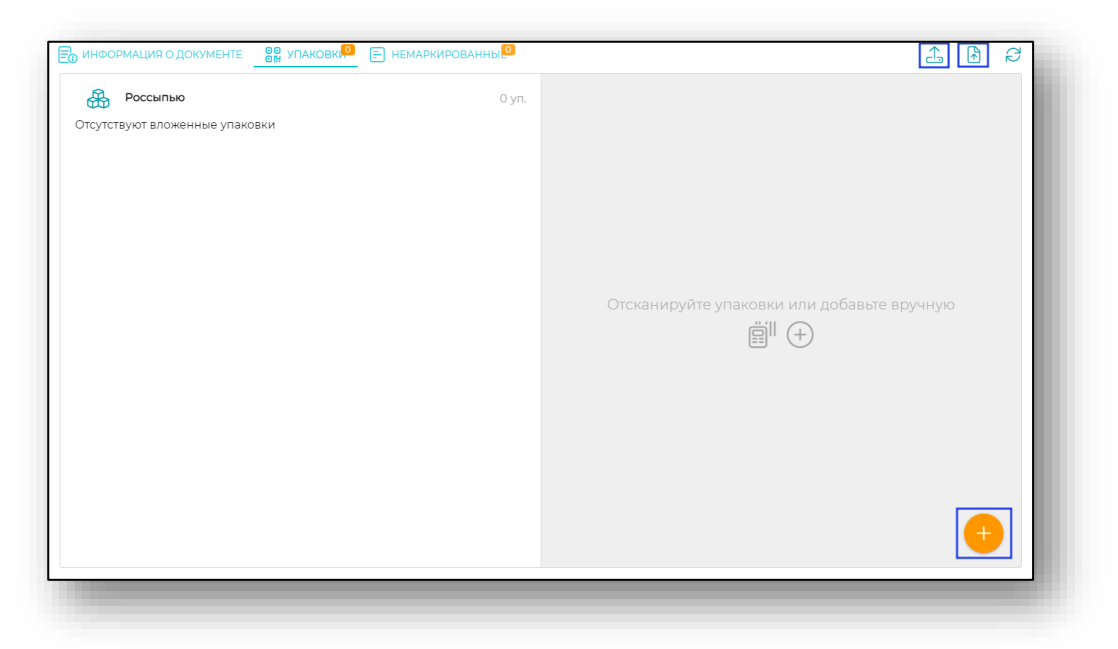

#### *Заполнение информации о препарате*

<span id="page-16-0"></span>Если упаковки добавляются вручную, то откроется форма, в которой необходимо указать номенклатуру и маркированную номенклатуру. После внесения данных нажмите «ОК».

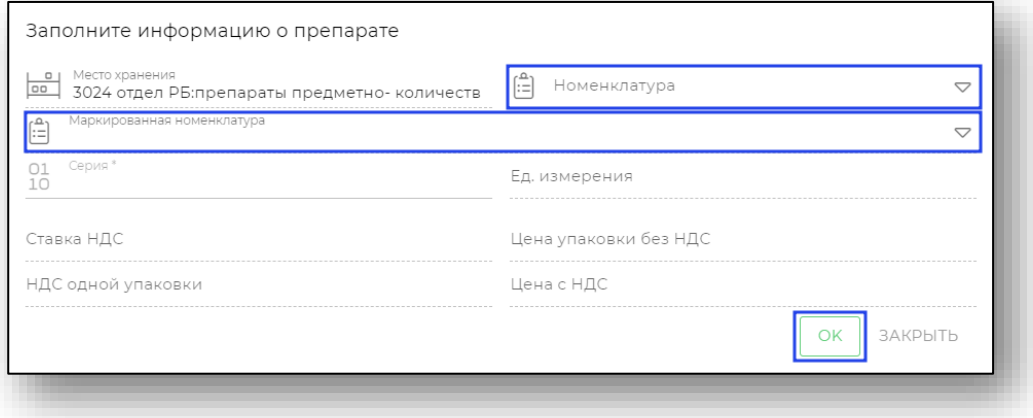

Обратите внимание, что если при выборе маркированной номенклатуры указываются доли (поле «ед списать»), то в форме данный SGTIN подсвечивается синим цветом. Если доли не указываются, к расходу добавляется весь остаток упаковки, тогда SGTIN подсвечивается зеленым цветом.

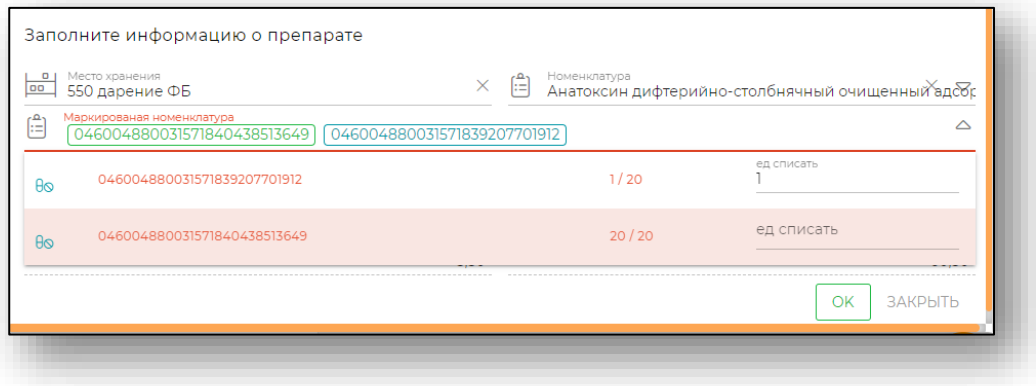

<span id="page-16-1"></span>После добавления данные упаковки отобразятся на вкладке «Упаковки».

#### *Подробная информация об упаковке*

При необходимости можно нажать на строку с SGTIN для просмотра более подробной информации об упаковке.

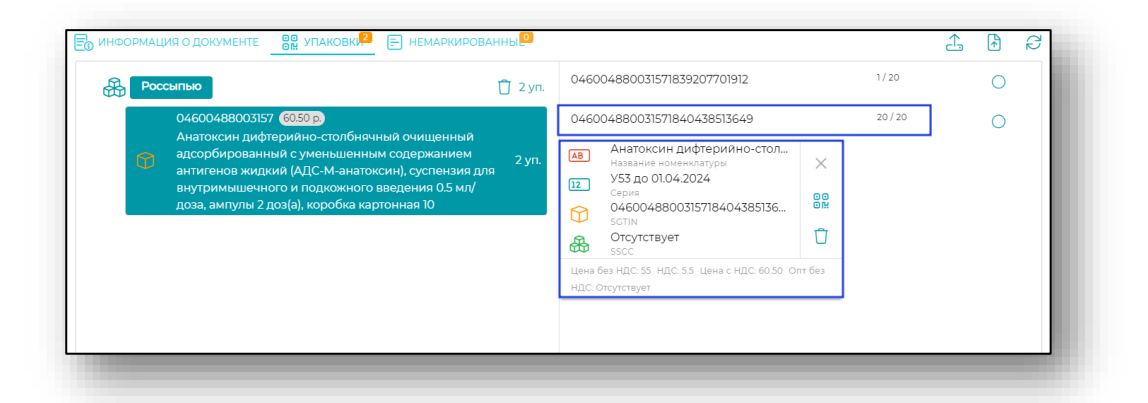

В данном окне информации можно удалить SGTIN из списка, если он был добавлен по ошибке.

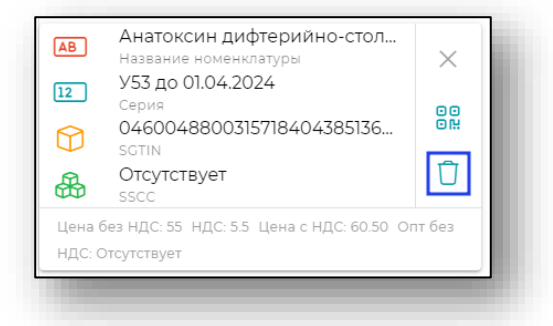

# *Обновить в МДЛП*

<span id="page-17-0"></span>Для получения сведений о составе упаковок нажмите на кнопку «Обновить в МДЛП».

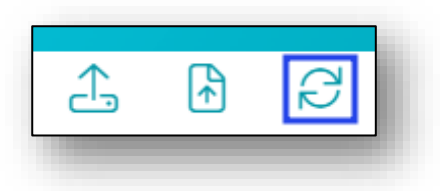

<span id="page-17-1"></span>После обработки запроса будет отображена информация о номенклатуре и количестве.

## *Немаркированные*

После того, как все необходимые поля на предыдущих вкладках заполнены, перейдите на вкладку «Немаркированные». И нажмите кнопку «Добавить».

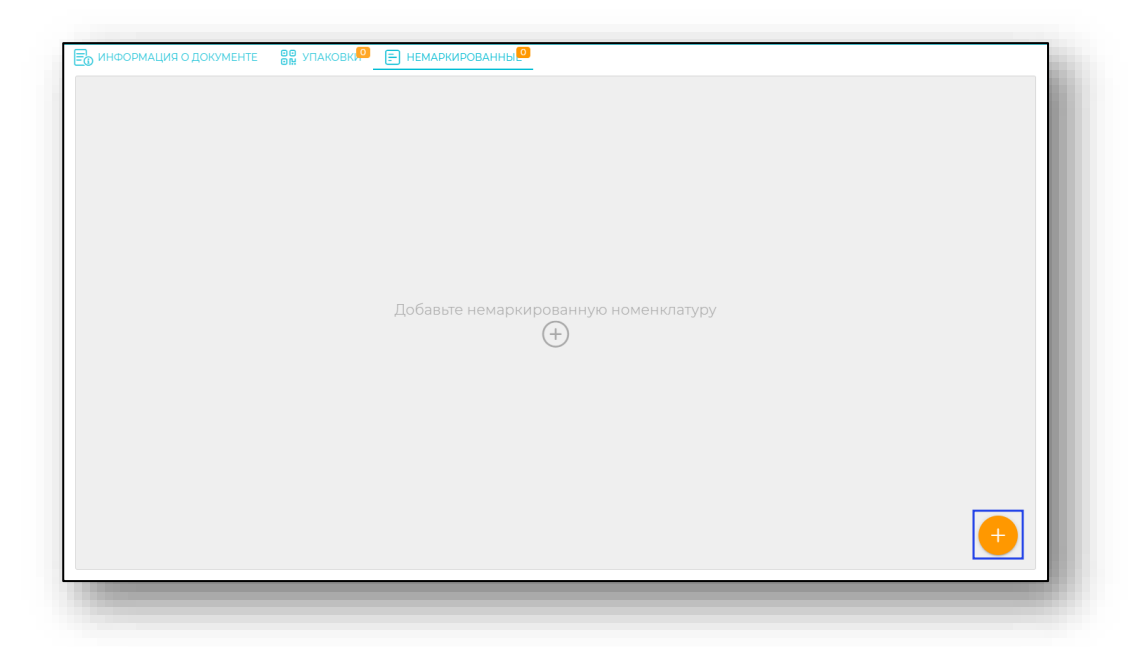

#### *Заполнение информации о препарате*

<span id="page-19-0"></span>Откроется окно заполнения информации о препарате. Внесите номенклатуру и её тип из выпадающего списка.

После этого необходимо сверить информацию о лекарственном средстве, и внести количество упаковок. При вводе количества упаковок количество единиц в упаковках будет вычислено на основании информации о номенклатуре.

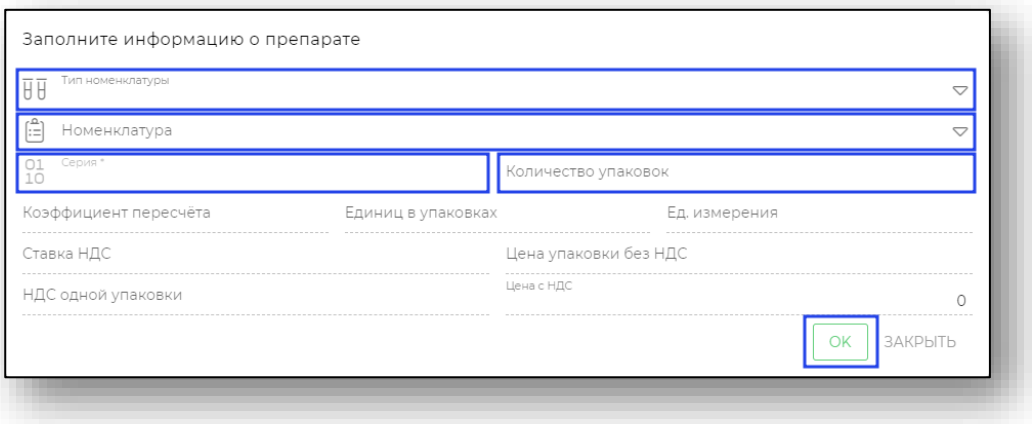

Далее для сохранения информации о препарате нажмите «Ок».

<span id="page-19-1"></span>После добавления данные о препарате отобразятся на вкладке «Немаркированные».

# *Редактирование препарата*

Для редактирования информации о препарате нажмите кнопку с троеточием в правой части строки. Откроется меню, в котором необходимо выбрать пункт «Изменить».

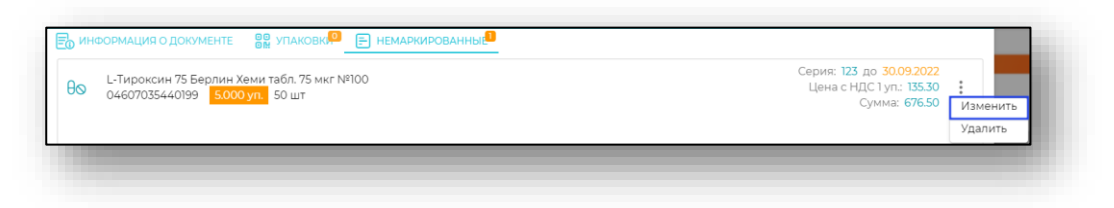

## *Удаление препарата*

<span id="page-19-2"></span>Для удаления информации о препарате нажмите кнопку с троеточием в правой части строки. Откроется меню, в котором необходимо выбрать пункт «Удалить».

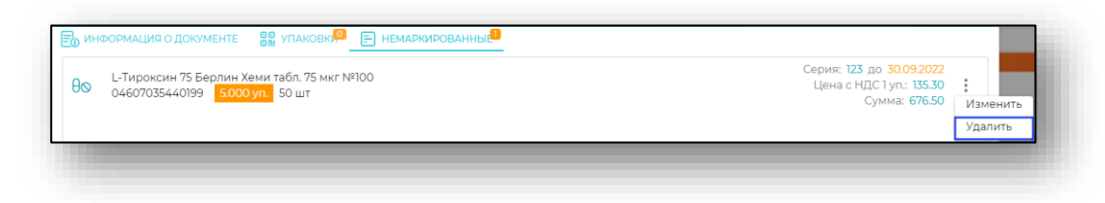

# *Отпустить льготный рецепт*

<span id="page-20-0"></span>Для того, чтобы кнопка «Отпустить льготный рецепт» стала доступна, необходимо перед этим сохранить внесённые данные в предыдущих вкладках.

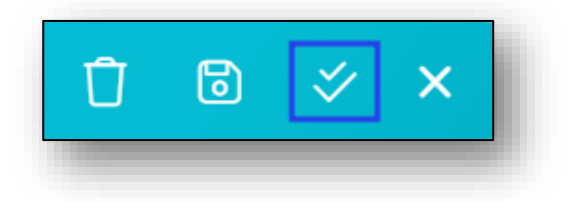

# *Отправить в МДЛП*

<span id="page-20-1"></span>После сохранения и отпуска рецепта на соответствующую кнопку будет доступна кнопка «Отправить в МДЛП».

Для отправки в МДЛП необходимо нажать на соответствующую кнопку в правом верхнем углу.

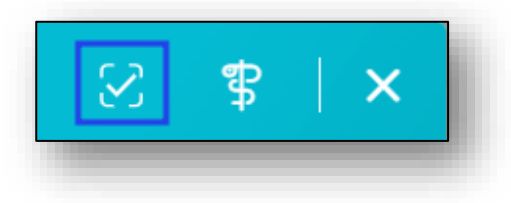

## *Сформировать и отправить СЭМД*

<span id="page-20-2"></span>После сохранения, отпуска рецепта и отправки документа в МДЛП на соответствующие кнопки будет доступна кнопка «Сформировать и отправить СЭМД».

Для отправки СЭМД «Отпуск по рецепту на лекарственный препарат, изделие медицинского назначения и специализированный продукт лечебного питания» из документа отпуска необходимо нажать кнопку «Сформировать и отправить СЭМД» в правом верхнем углу окна.

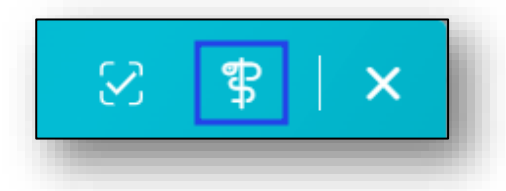

После этих действий СЭМД будет отправлен на регистрацию и получит соответствующий статус **(для ознакомления со статусами и переходу к пункту, [нажмите на ссылку\)](#page-8-1).**

# *Удаление*

<span id="page-21-0"></span>Для удаления документа отпуска нажмите кнопку «Удалить» в окне создания или редактирования документа. Выбранный документ будет удалён.

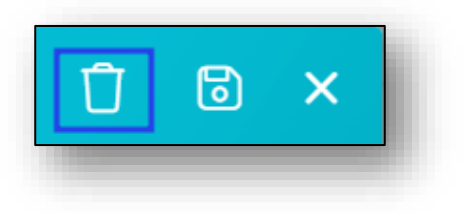

# <span id="page-21-1"></span>**Схема 10521**

Для создания документа отпуска по данной схеме выберите соответствующий пункт меню.

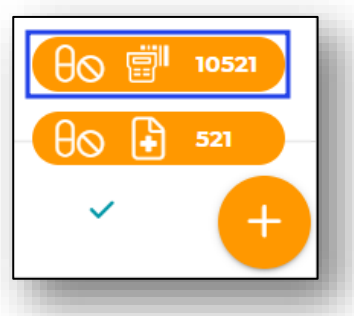

Далее заполнение аналогично работе со схемой 521. **(для перехода к пункту, [нажмите на ссылку](#page-14-0)**).